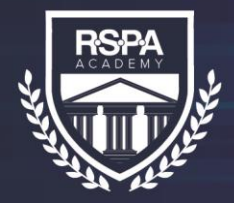

**RSPA ACADEMY** 

EXCELERATE>>

# How to Log in to EXCELerate

Go to [Member Login](https://www.gorspa.org/members-login) at the top of the RSPA website. You will be prompted for your login credentials to enter the member only site.

#### **Step 1 Step 2 Returning Users:**

Enter your email and password on the login tab or use **Forgot Password**

## **Need Login Credentials?**

### Click on the **Activation Tab**

Enter your email address and setup your new password

Upon logging in, navigate to the Education tab and select RSPA Academy from the drop-down.

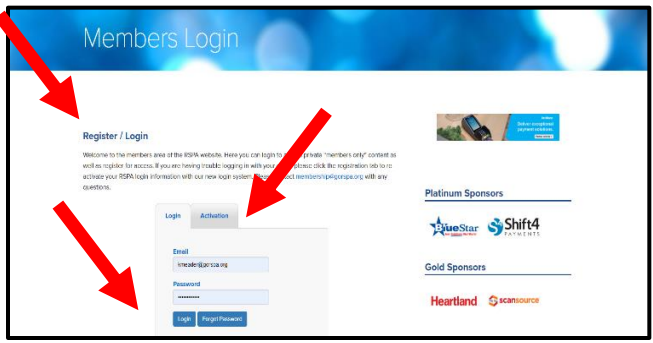

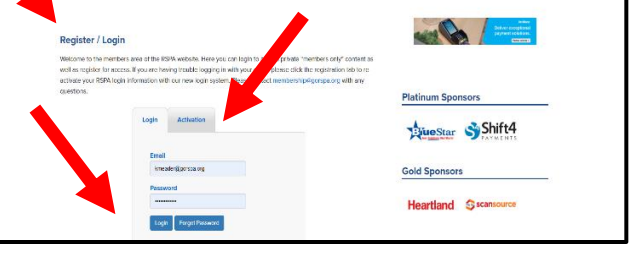

**Step 3 Step 4** From the Education page, select **EXPLORE COURSES** [NOW.](https://learn.gorspa.org/)

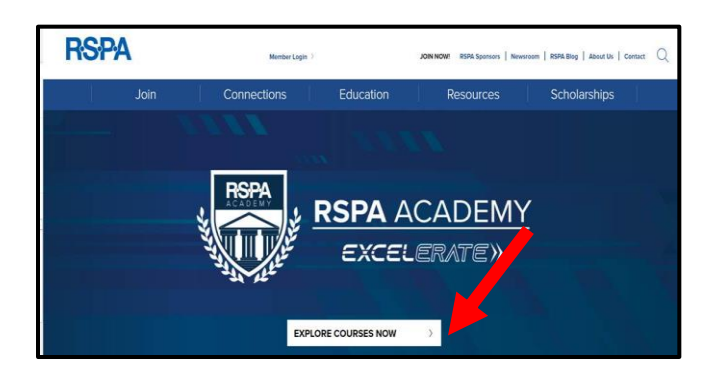

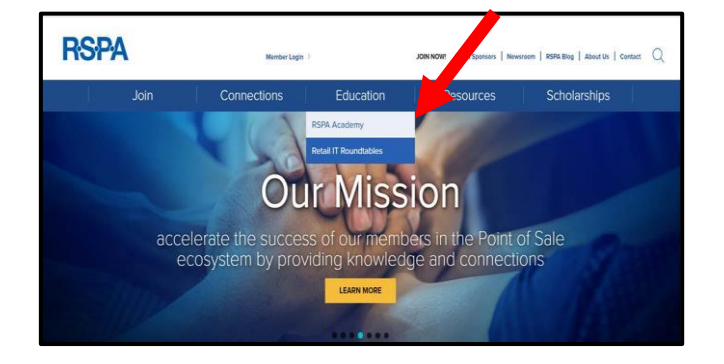

Begin viewing courses.

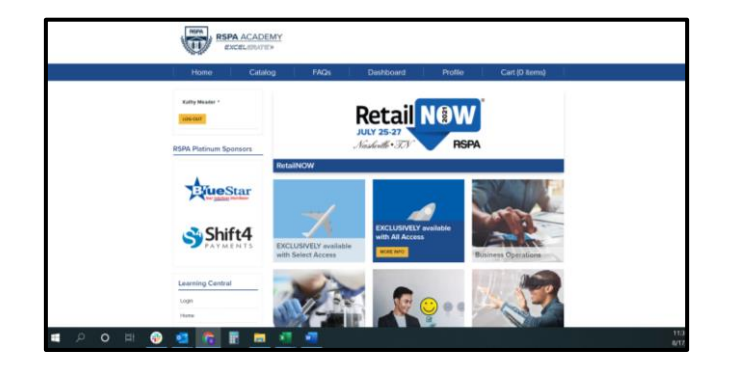

If you have questions or need additional assistance, please email [education@gorpsa.org.](mailto:education@gorpsa.org)

EXCELerate your learning today. Visit learn.GoRSPA.org.